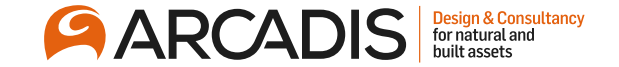

# **Viewing and Responding to Messages**

**February 2022**

The Arcadis Way Training

© Arcadis 2021

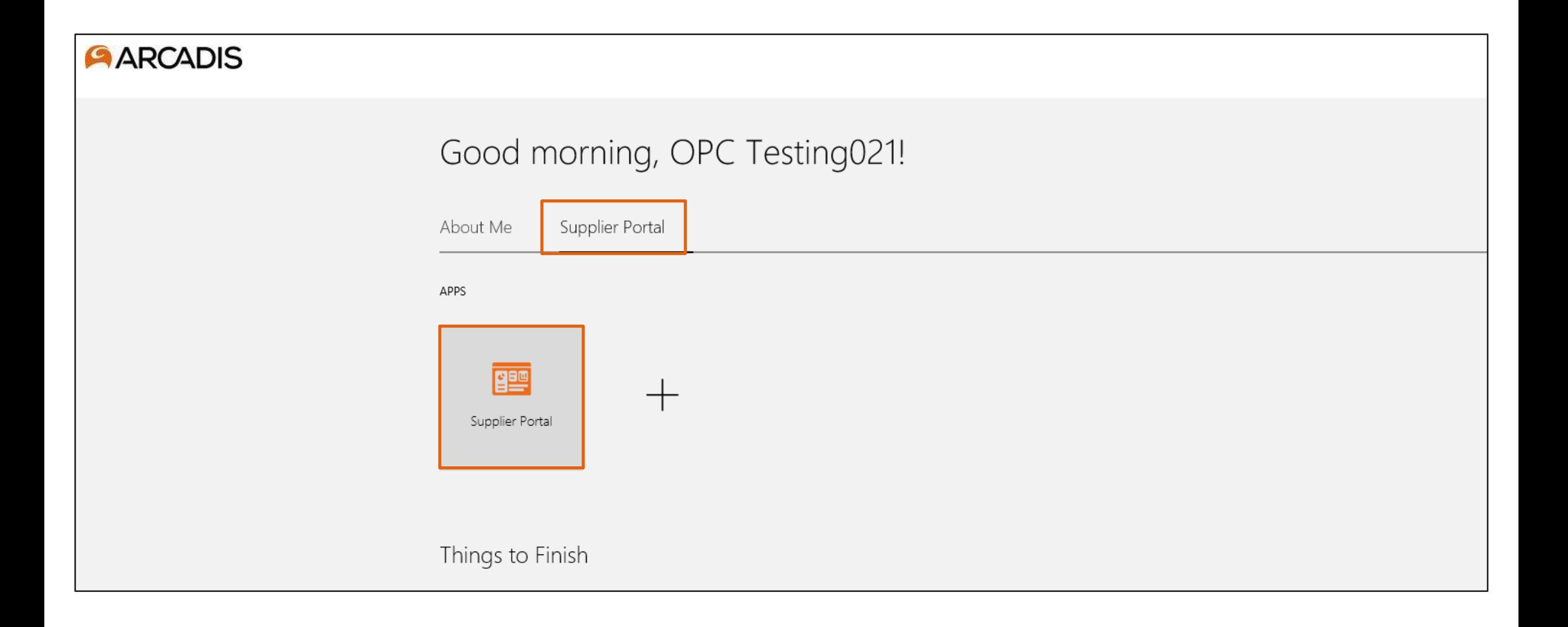

### Click on the bell notifier and open the online message notification

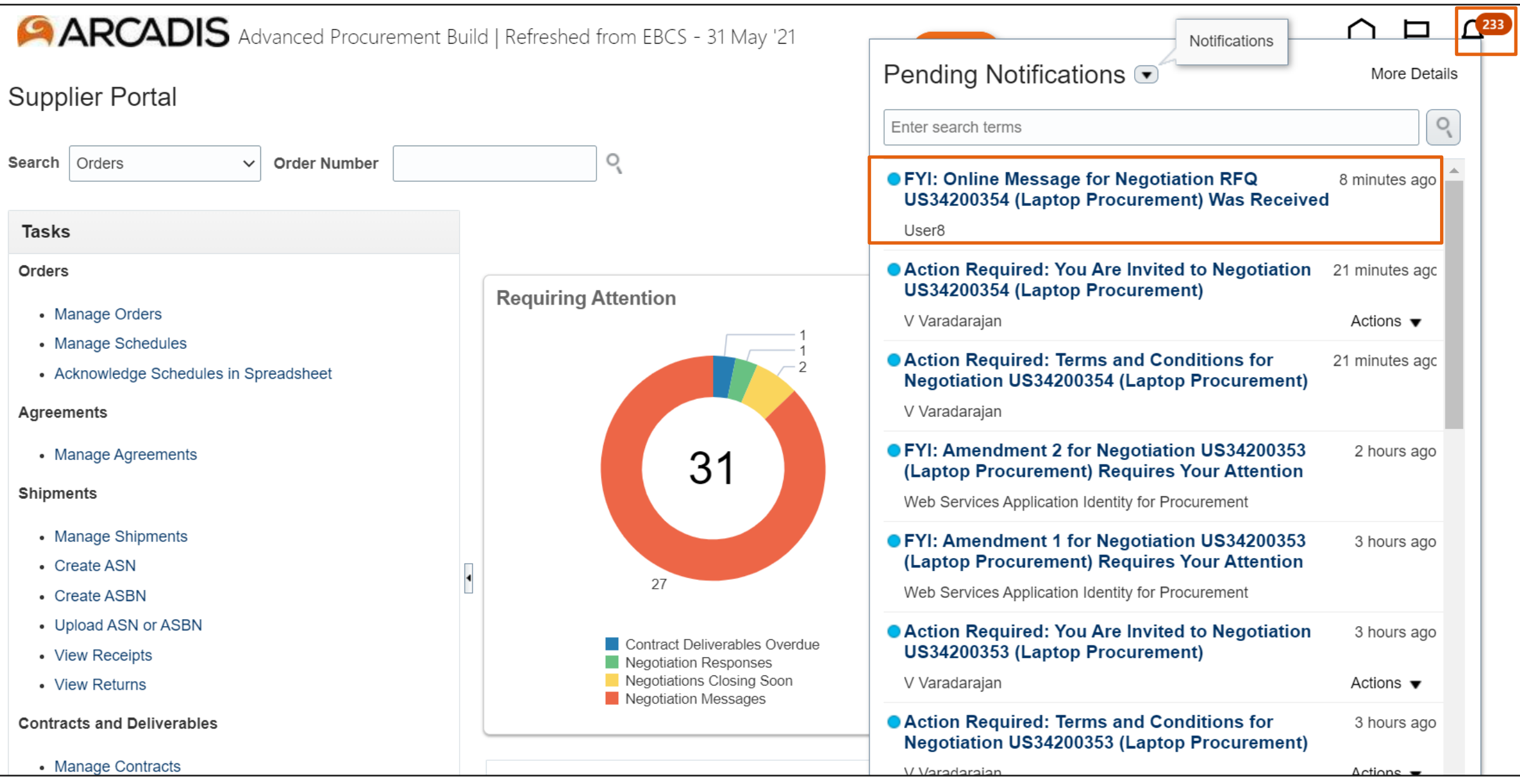

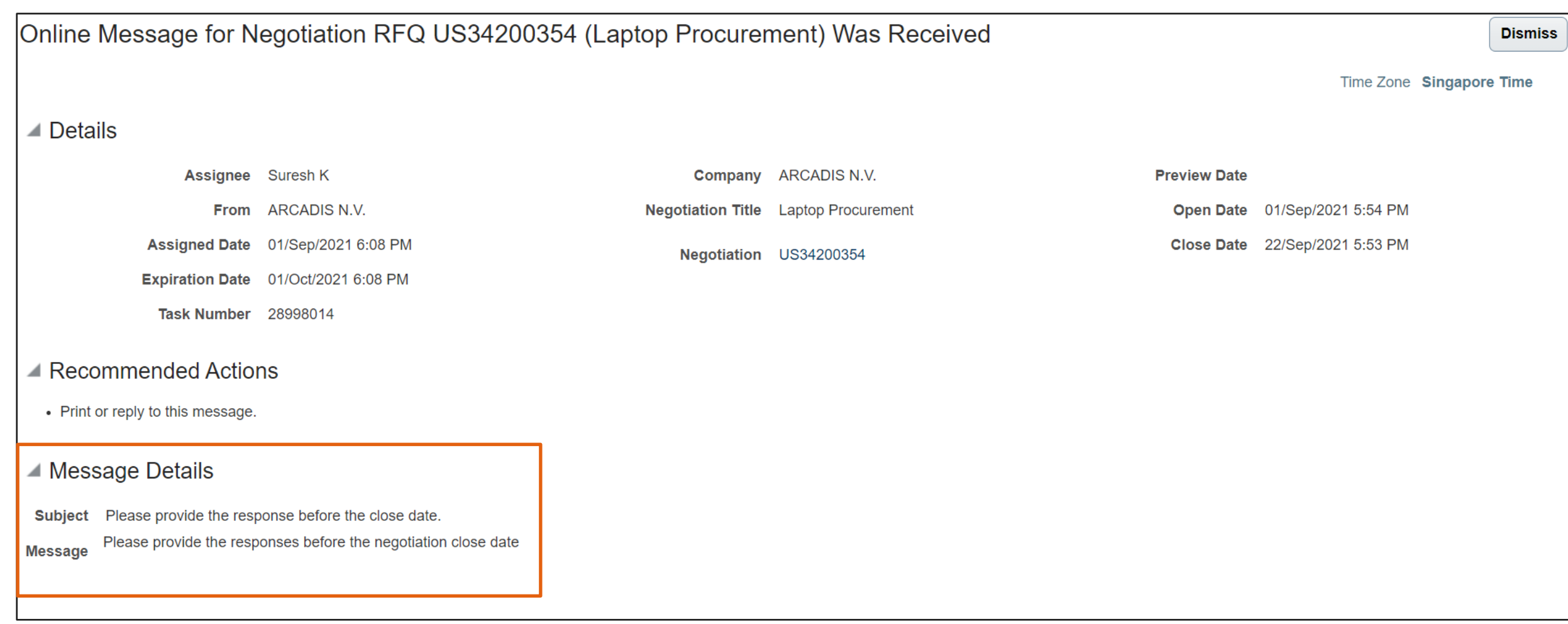

#### Time Zone Singapore Time

#### $\triangle$  Details

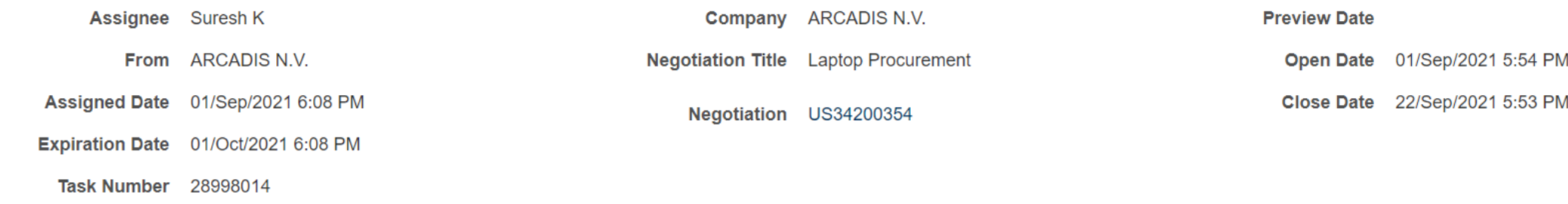

#### ▲ Recommended Actions

• Print or reply to this message.

#### ▲ Message Details

Subject Please provide the response before the close date. Please provide the responses before the negotiation close date **Message** 

#### ▲ Related Links

• View Message Details

• View Negotiation: US34200354

# **Click Reply**

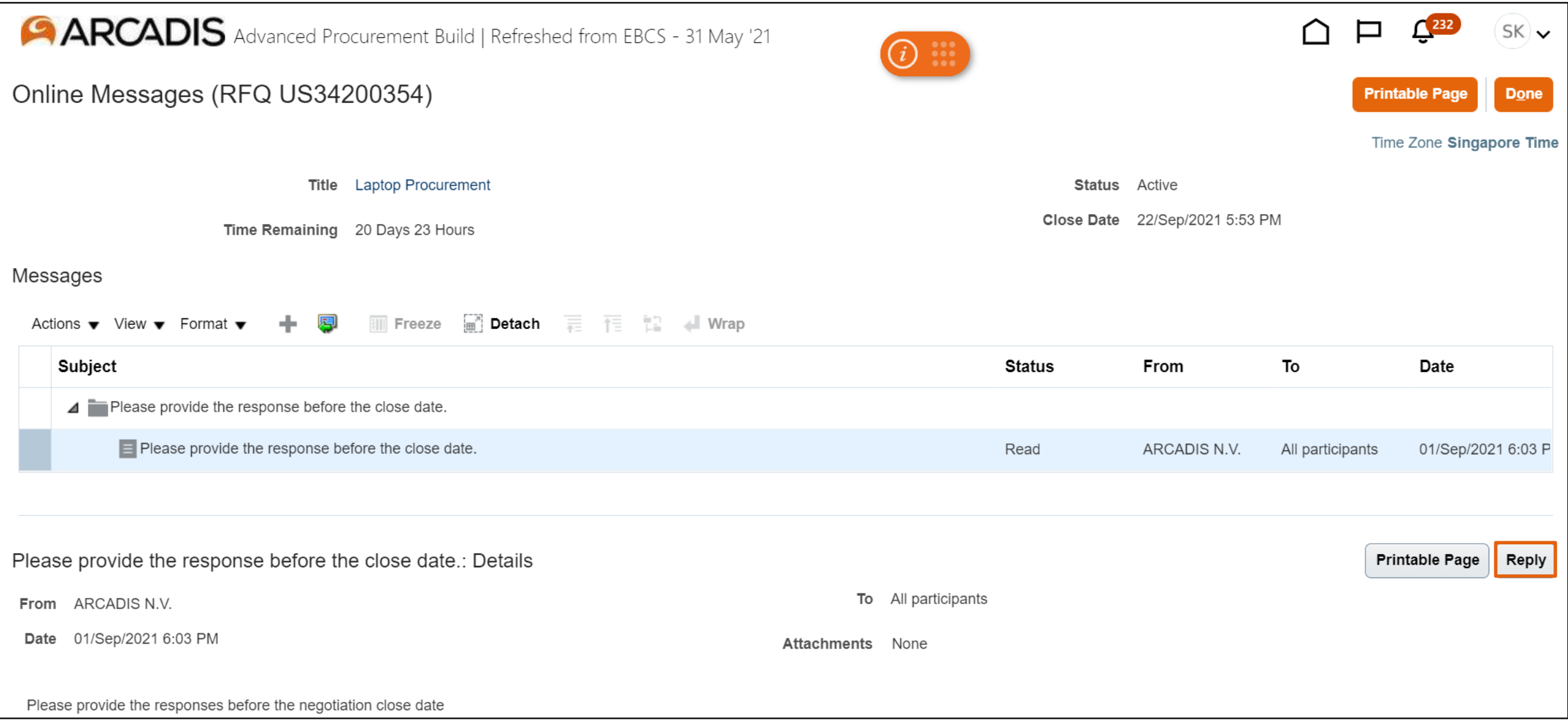

## Enter a message > Click Send

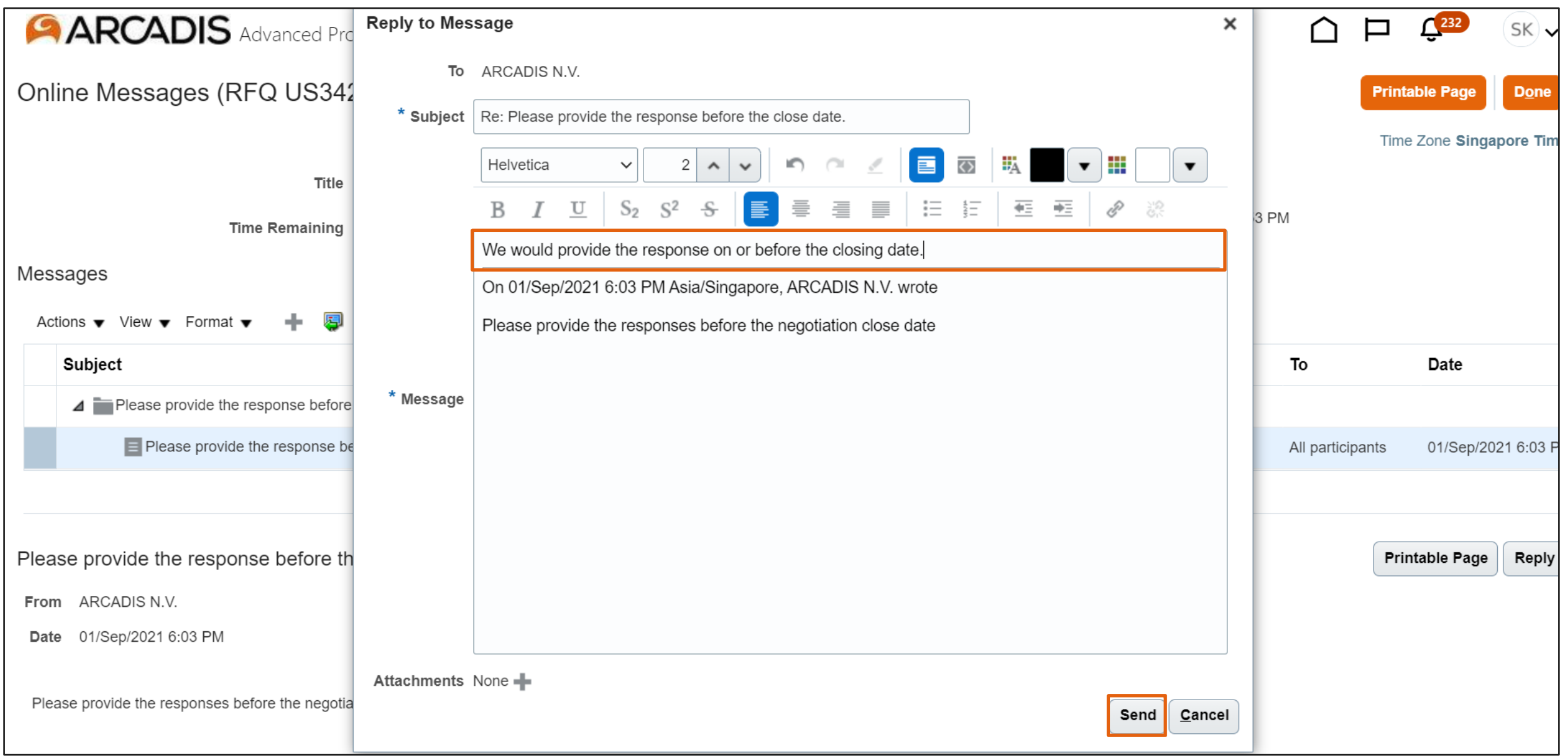

# Click Done

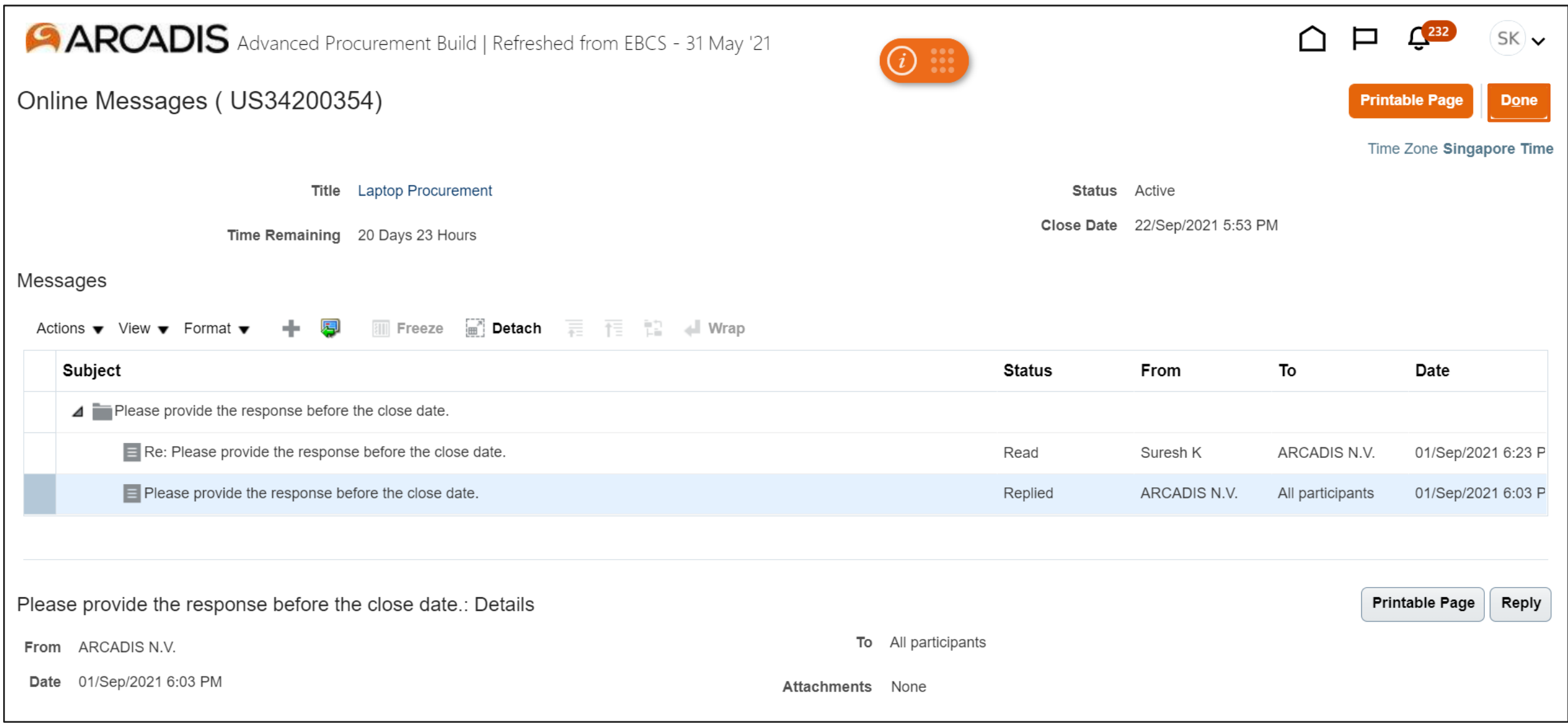

### Alternatively, click on the negotiation invitations link in the recent activity infotile

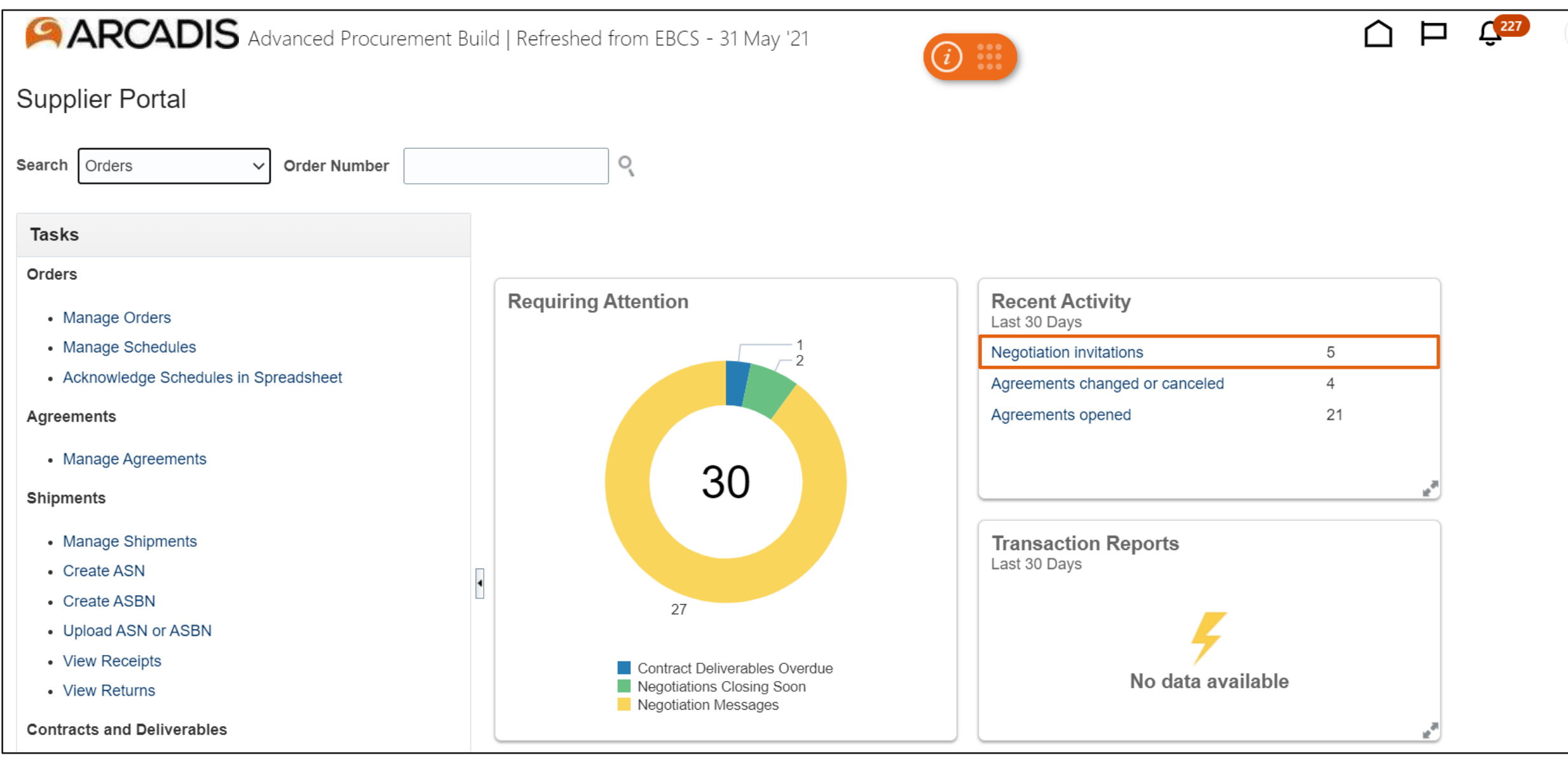

### Click on the negotiation number from the search results

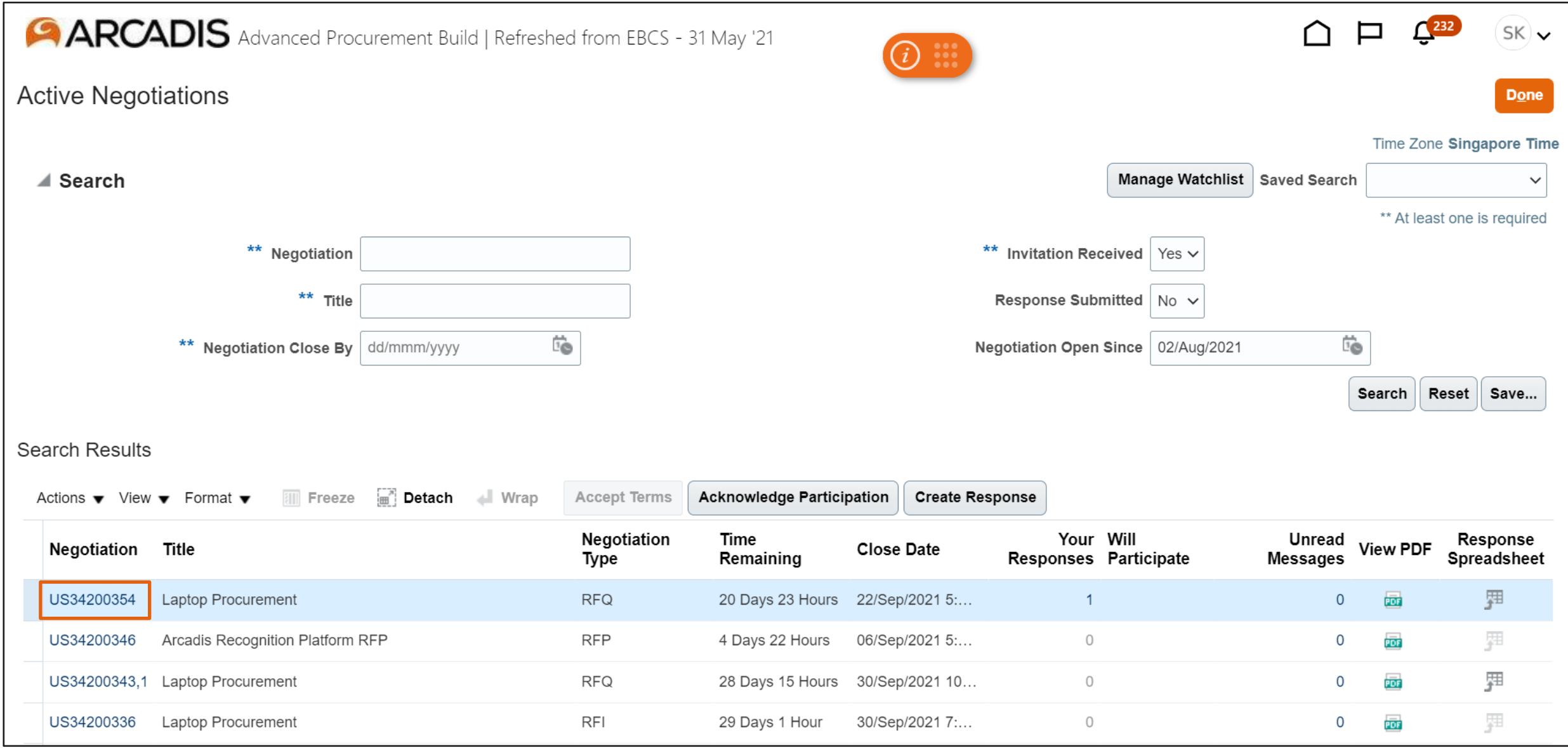

### Click Messages

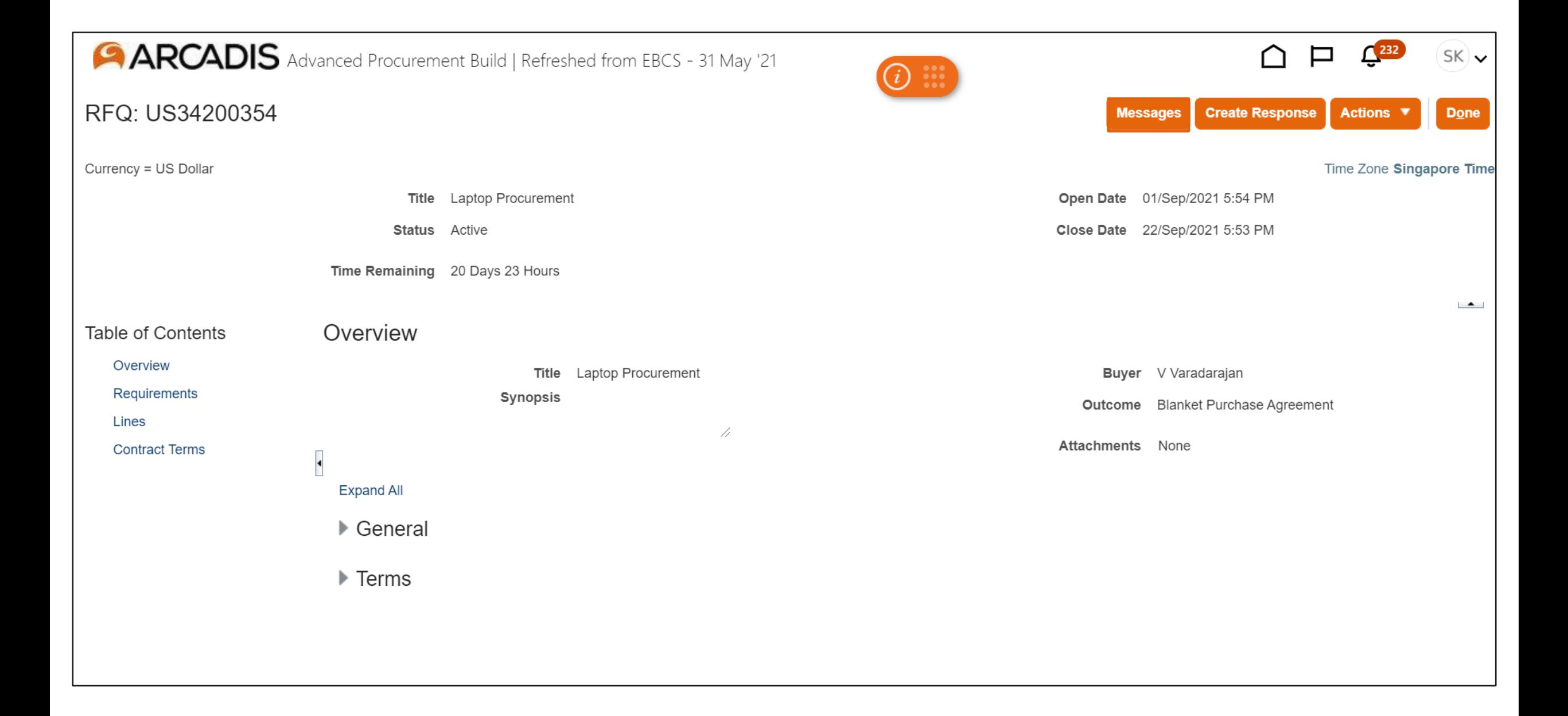

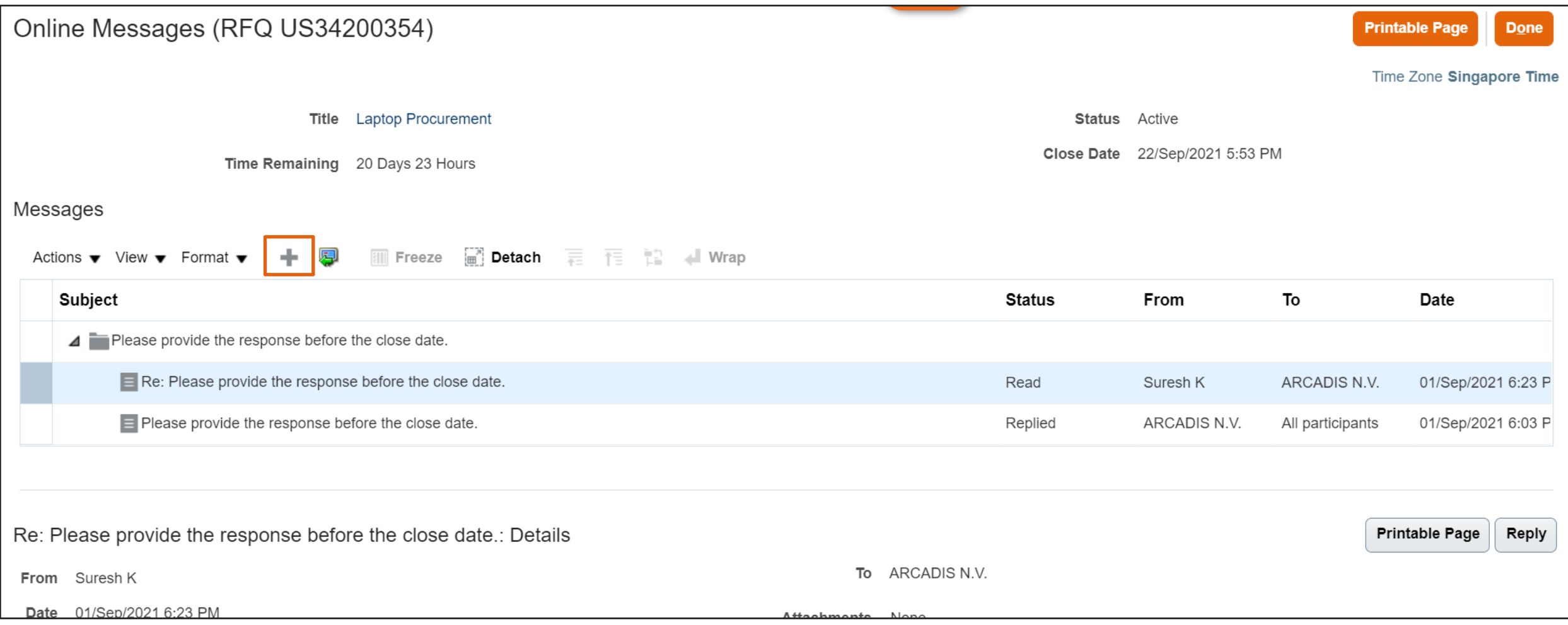

### Enter a subject and message > Click Send

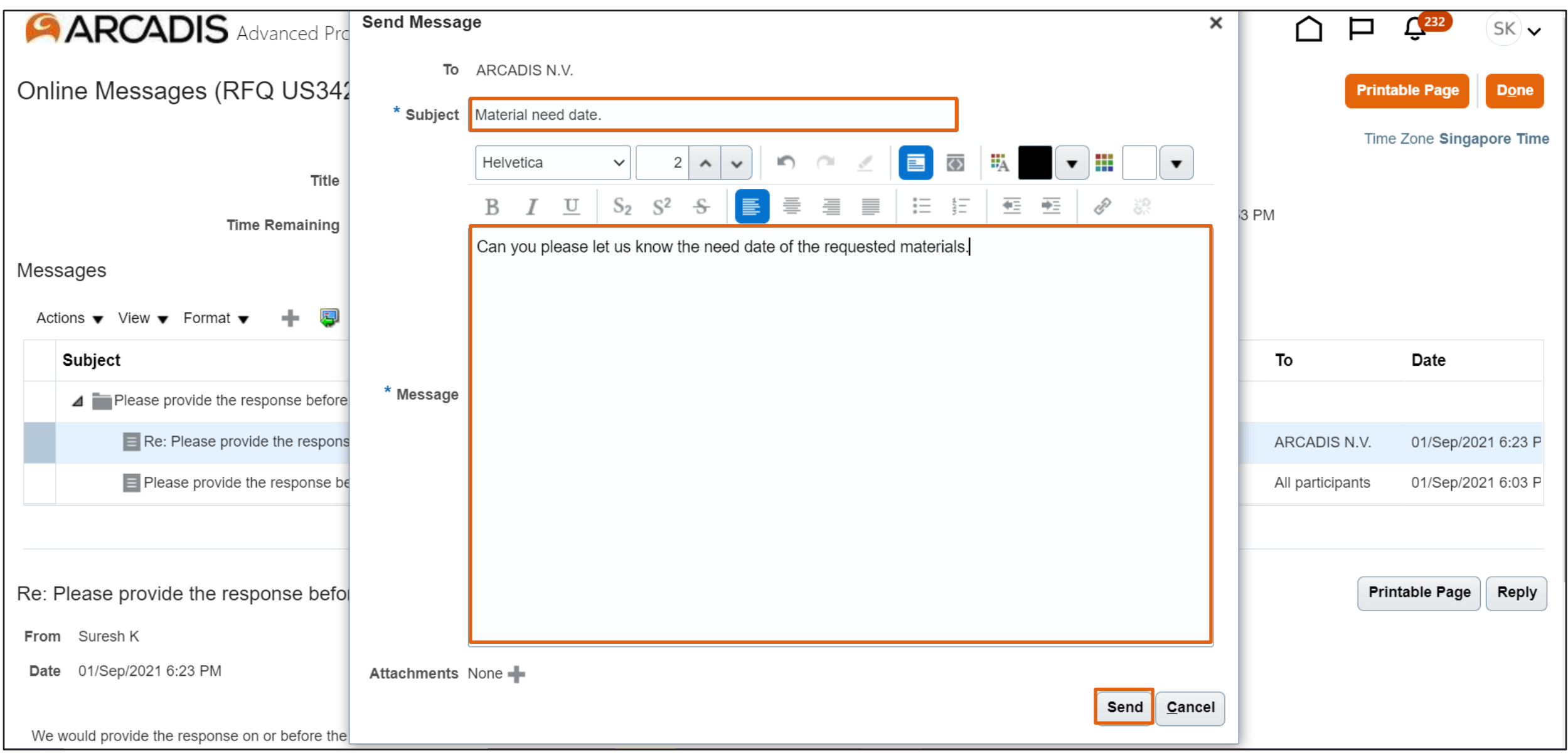

### Click Done

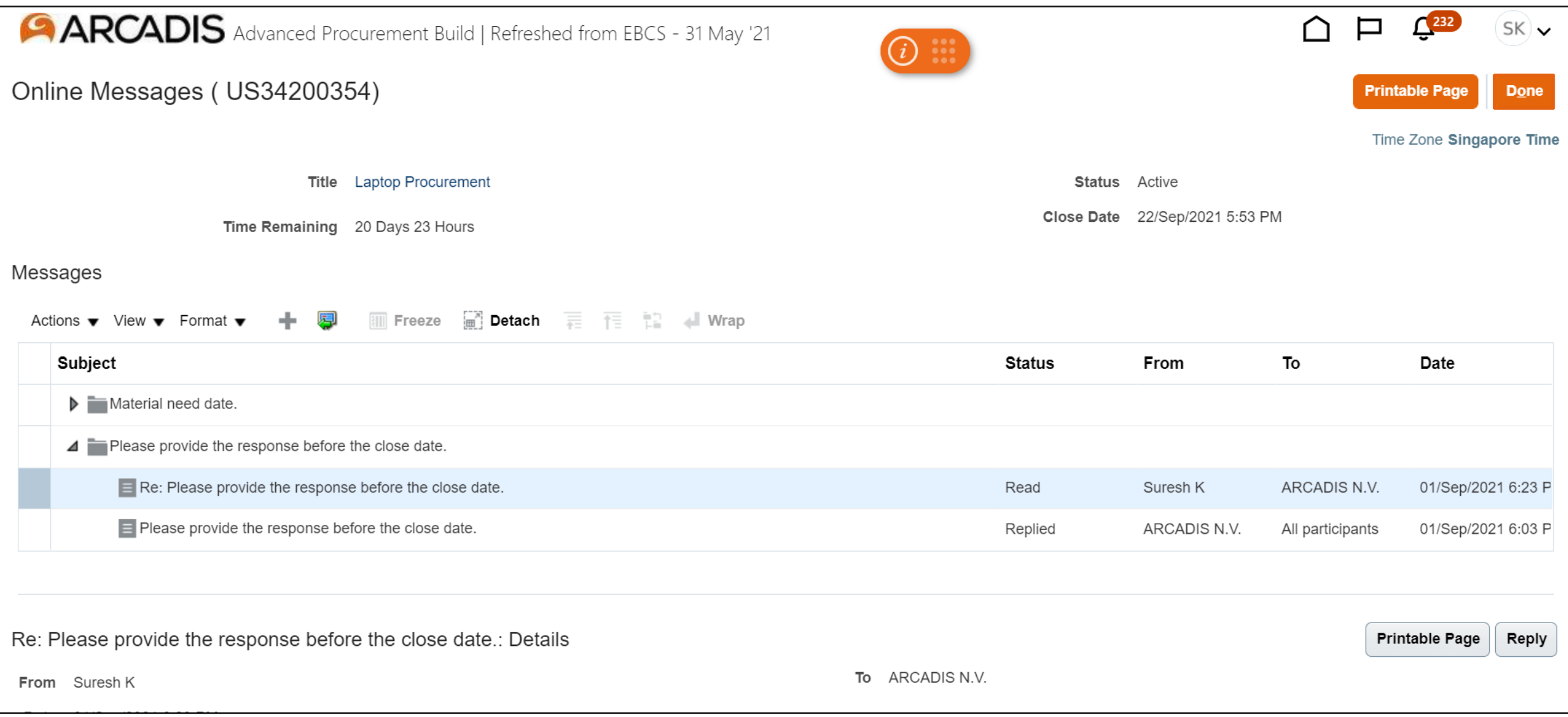